# **E**hipsmall

Chipsmall Limited consists of a professional team with an average of over 10 year of expertise in the distribution of electronic components. Based in Hongkong, we have already established firm and mutual-benefit business relationships with customers from,Europe,America and south Asia,supplying obsolete and hard-to-find components to meet their specific needs.

With the principle of "Quality Parts,Customers Priority,Honest Operation,and Considerate Service",our business mainly focus on the distribution of electronic components. Line cards we deal with include Microchip,ALPS,ROHM,Xilinx,Pulse,ON,Everlight and Freescale. Main products comprise IC,Modules,Potentiometer,IC Socket,Relay,Connector.Our parts cover such applications as commercial,industrial, and automotives areas.

We are looking forward to setting up business relationship with you and hope to provide you with the best service and solution. Let us make a better world for our industry!

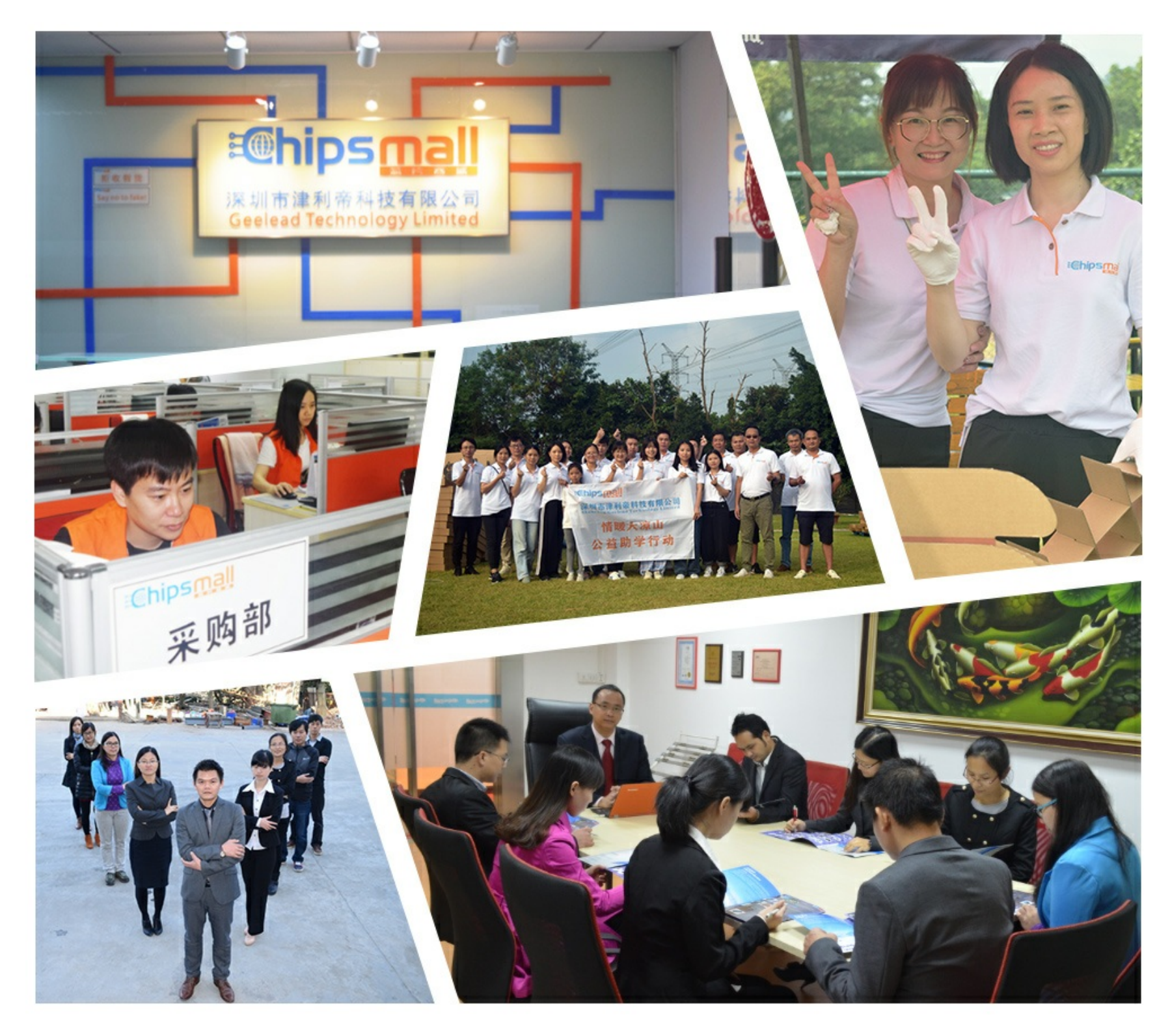

# Contact us

Tel: +86-755-8981 8866 Fax: +86-755-8427 6832 Email & Skype: info@chipsmall.com Web: www.chipsmall.com Address: A1208, Overseas Decoration Building, #122 Zhenhua RD., Futian, Shenzhen, China

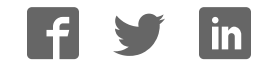

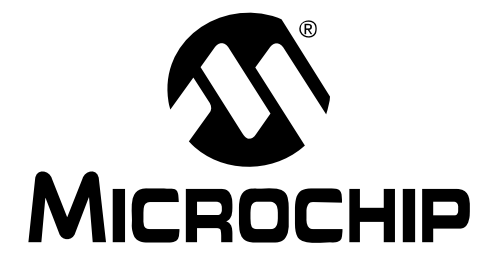

# **MCP4725 PICtail Plus Daughter Board User's Guide**

© 2008 Microchip Technology Inc. DS51722A

#### **Note the following details of the code protection feature on Microchip devices:**

- Microchip products meet the specification contained in their particular Microchip Data Sheet.
- Microchip believes that its family of products is one of the most secure families of its kind on the market today, when used in the intended manner and under normal conditions.
- There are dishonest and possibly illegal methods used to breach the code protection feature. All of these methods, to our knowledge, require using the Microchip products in a manner outside the operating specifications contained in Microchip's Data Sheets. Most likely, the person doing so is engaged in theft of intellectual property.
- Microchip is willing to work with the customer who is concerned about the integrity of their code.
- Neither Microchip nor any other semiconductor manufacturer can guarantee the security of their code. Code protection does not mean that we are guaranteeing the product as "unbreakable."

Code protection is constantly evolving. We at Microchip are committed to continuously improving the code protection features of our products. Attempts to break Microchip's code protection feature may be a violation of the Digital Millennium Copyright Act. If such acts allow unauthorized access to your software or other copyrighted work, you may have a right to sue for relief under that Act.

Information contained in this publication regarding device applications and the like is provided only for your convenience and may be superseded by updates. It is your responsibility to ensure that your application meets with your specifications. MICROCHIP MAKES NO REPRESENTATIONS OR WARRANTIES OF ANY KIND WHETHER EXPRESS OR IMPLIED, WRITTEN OR ORAL, STATUTORY OR OTHERWISE, RELATED TO THE INFORMATION, INCLUDING BUT NOT LIMITED TO ITS CONDITION, QUALITY, PERFORMANCE, MERCHANTABILITY OR FITNESS FOR PURPOSE**.** Microchip disclaims all liability arising from this information and its use. Use of Microchip devices in life support and/or safety applications is entirely at the buyer's risk, and the buyer agrees to defend, indemnify and hold harmless Microchip from any and all damages, claims, suits, or expenses resulting from such use. No licenses are conveyed, implicitly or otherwise, under any Microchip intellectual property rights.

### **QUALITY MANAGEMENT SYSTEM CERTIFIED BY DNV**  $=$  ISO/TS 16949:2002  $=$

#### **Trademarks**

The Microchip name and logo, the Microchip logo, Accuron, dsPIC, KEELOQ, KEELOQ logo, MPLAB, PIC, PICmicro, PICSTART, PRO MATE, rfPIC and SmartShunt are registered trademarks of Microchip Technology Incorporated in the U.S.A. and other countries.

FilterLab, Linear Active Thermistor, MXDEV, MXLAB, SEEVAL, SmartSensor and The Embedded Control Solutions Company are registered trademarks of Microchip Technology Incorporated in the U.S.A.

Analog-for-the-Digital Age, Application Maestro, CodeGuard, dsPICDEM, dsPICDEM.net, dsPICworks, dsSPEAK, ECAN, ECONOMONITOR, FanSense, In-Circuit Serial Programming, ICSP, ICEPIC, Mindi, MiWi, MPASM, MPLAB Certified logo, MPLIB, MPLINK, mTouch, PICkit, PICDEM, PICDEM.net, PICtail, PIC<sup>32</sup> logo, PowerCal, PowerInfo, PowerMate, PowerTool, REAL ICE, rfLAB, Select Mode, Total Endurance, UNI/O, WiperLock and ZENA are trademarks of Microchip Technology Incorporated in the U.S.A. and other countries.

SQTP is a service mark of Microchip Technology Incorporated in the U.S.A.

All other trademarks mentioned herein are property of their respective companies.

© 2008, Microchip Technology Incorporated, Printed in the U.S.A., All Rights Reserved.

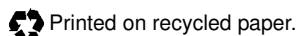

Microchip received ISO/TS-16949:2002 certification for its worldwide headquarters, design and wafer fabrication facilities in Chandler and Tempe, Arizona; Gresham, Oregon and design centers in California and India. The Company's quality system processes and procedures are for its PIC® MCUs and dsPIC® DSCs, KEELOQ® code hopping devices, Serial EEPROMs, microperipherals, nonvolatile memory and analog products. In addition, Microchip's quality system for the design and manufacture of development systems is ISO 9001:2000 certified.

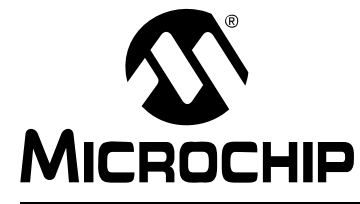

# MCP4725 PlCtail™ Plus DAUGHTER **BOARD USER'S GUIDE**

### **Table of Contents**

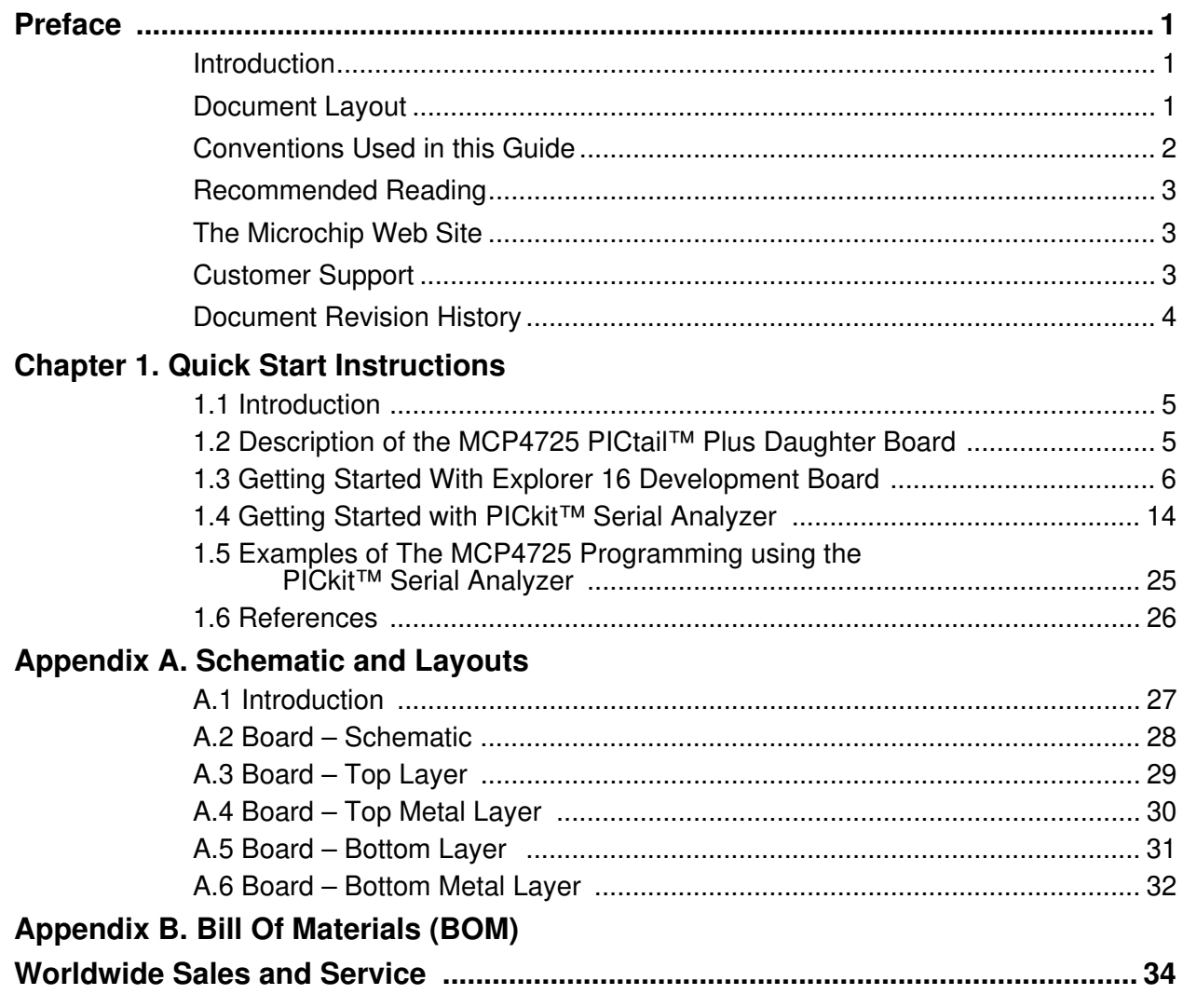

**NOTES:**

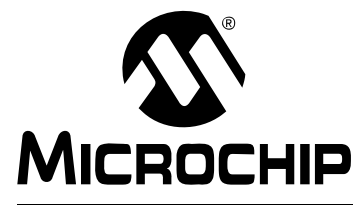

## **MCP4725 PICtail™ Plus DAUGHTER BOARD USER'S GUIDE**

### **Preface**

### **NOTICE TO CUSTOMERS**

**All documentation becomes dated, and this manual is no exception. Microchip tools and documentation are constantly evolving to meet customer needs, so some actual dialogs and/or tool descriptions may differ from those in this document. Please refer to our web site (www.microchip.com) to obtain the latest documentation available.**

**Documents are identified with a "DS" number. This number is located on the bottom of each page, in front of the page number. The numbering convention for the DS number is "DSXXXXXA", where "XXXXX" is the document number and "A" is the revision level of the document.**

**For the most up-to-date information on development tools, see the MPLAB® IDE on-line help. Select the Help menu, and then Topics to open a list of available on-line help files.**

### **INTRODUCTION**

This chapter contains general information that will be useful to know before using the MCP4725 PICtail™ Plus Daughter Board. Items discussed in this chapter include:

- Document Layout
- Conventions Used in this Guide
- Recommended Reading
- The Microchip Web Site
- Customer Support
- Document Revision History

### **DOCUMENT LAYOUT**

This document describes how to use the MCP4725 PICtail™ Plus Daughter Board as a development tool to emulate and debug firmware on a target board. The manual layout is as follows:

- **Chapter 1. "Quick Start Instructions"** this chapter provides an overview of the MCP4725 PICtail™ Plus Daughter Board and instructions on how to program the DAC register and EEPROM of the MCP4725 device.
- **Appendix A. "Schematics and Board Layouts"** shows the schematic and layout diagrams for the MCP4725 PICtail™ Plus Daughter Board.
- **Appendix B. "Bill Of Materials (BOM)"** lists the parts used to build the MCP4725 PICtail™ Plus Daughter Board.

### **CONVENTIONS USED IN THIS GUIDE**

This manual uses the following documentation conventions:

### **DOCUMENTATION CONVENTIONS**

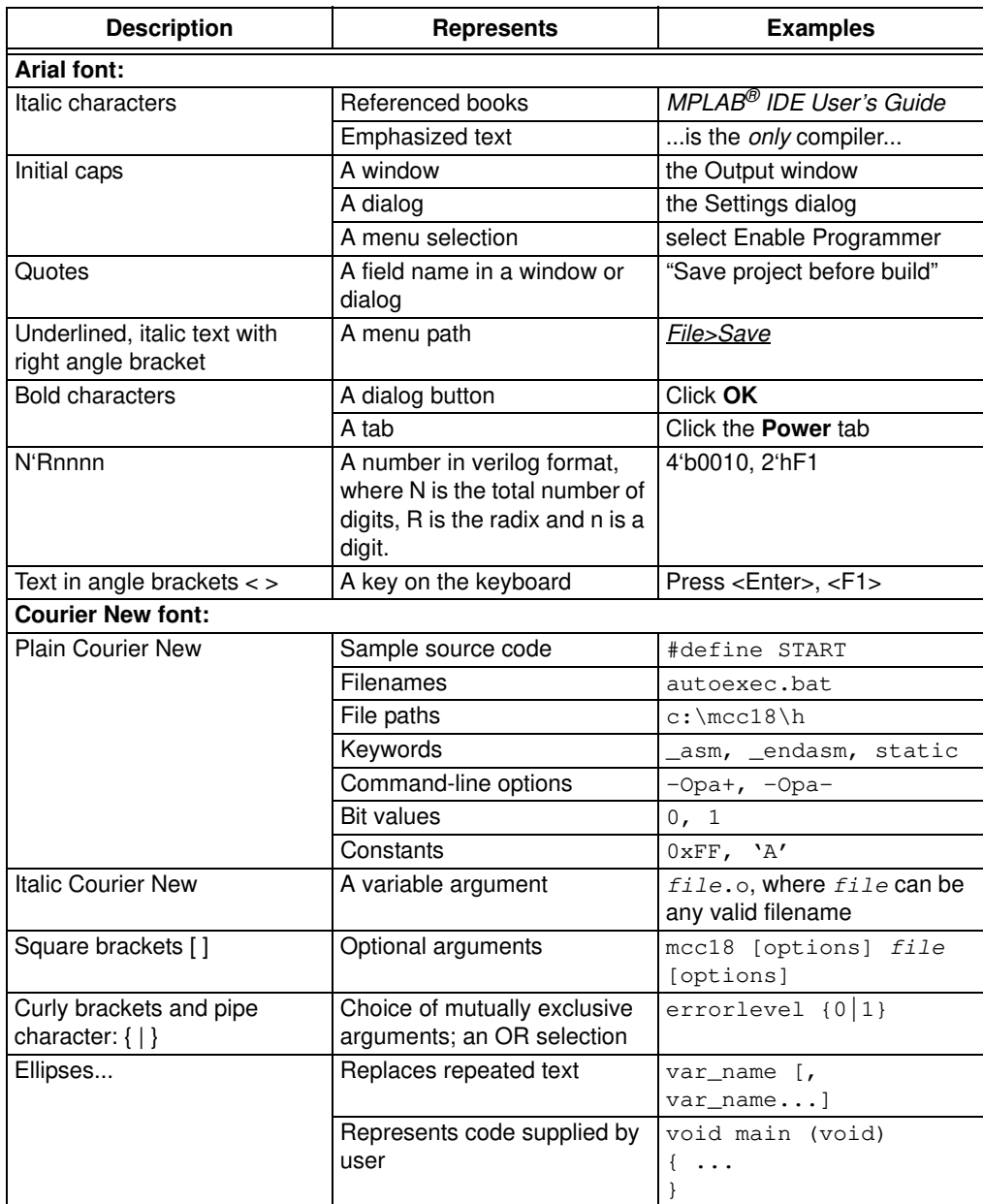

### **RECOMMENDED READING**

This user's guide describes how to use MCP4725 PICtail™ Plus Daughter Board. The following Microchip documents are available and recommended as supplemental reference resources.

#### **PICkit™ Serial Analyzer User's Guide (DS51647)**

Consult this document for instructions on how to use the PICkit Serial Analyzer hardware and software.

**MCP4725 Data Sheet, "12-Bit DAC with EEPROM Memory in SOT-23-6" (DS22039)**

This data sheet provides detailed information regarding the MCP4725 product family.

**MCP4725 SOT-23 Evaluation Board User's Guide (DS51669)**

**PIC24FJ128GA010 Family Data Sheet (DS39747)**

**Explore 16 Development Board User's Guide (DS51589)**

**AN1079, "Using the C3 Compiler and the I2C Peripheral to Interface Serial EEPROMs with dsPIC33F" (DS01079)**

**PICkit™ Serial Analyze User's Guide (DS51647)**

### **THE MICROCHIP WEB SITE**

Microchip provides online support via our web site at www.microchip.com. This web site is used as a means to make files and information easily available to customers. Accessible by using your favorite Internet browser, the web site contains the following information:

- **Product Support** Data sheets and errata, application notes and sample programs, design resources, user's guides and hardware support documents, latest software releases and archived software
- **General Technical Support** Frequently Asked Questions (FAQs), technical support requests, online discussion groups, Microchip consultant program member listing
- **Business of Microchip** Product selector and ordering guides, latest Microchip press releases, listing of seminars and events, listings of Microchip sales offices, distributors and factory representatives

### **CUSTOMER SUPPORT**

Users of Microchip products can receive assistance through several channels:

- Distributor or Representative
- Local Sales Office
- Field Application Engineer (FAE)
- Technical Support

Customers should contact their distributor, representative or field application engineer (FAE) for support. Local sales offices are also available to help customers. A listing of sales offices and locations is included in the back of this document.

Technical support is available through the web site at: http://support.microchip.com

### **DOCUMENT REVISION HISTORY**

### **Revision A (March 2008)**

• Initial Release of this Document.

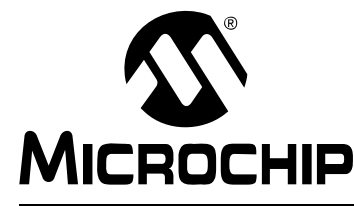

## **MCP4725 PICtail™ Plus DAUGHTER BOARD USER'S GUIDE**

### **Chapter 1. Quick Start Instructions**

### **1.1 INTRODUCTION**

The following sections provide an overview of the MCP4725 PICtail™ Plus Daughter Board and demonstrate how to use (a) the MCP4725 device in a 16-bit MCU environment and (b) evaluate the MCP4725 device features using the PICkit™ Serial Analyzer (P/N: DV164122). The MCP4725 PICtail™ Plus Daughter Board is designed to work with both the Explorer 16 Development Board (P/N: DV164033) and the PICkit<sup>™</sup> Serial Analyzer (P/N: DV164122).

The following topics are covered:

- Description of the MCP4725 PICtail™ Plus Daughter Board
- How to use the MCP4725 PICtail™ Plus Daughter Board with the Explorer 16 Starter Kit
- How to use MCP4725 PICtail™ Plus Daughter Board with the PICkit<sup>™</sup> Serial Analyzer

### **1.2 DESCRIPTION OF THE MCP4725 PICtail™ Plus DAUGHTER BOARD**

The MCP4725 PICtail™ Plus Daughter Board (P/N MCP4725DM-PTPLS) contains an MCP4725 12-bit Digital-to-Analog Converter (DAC). This daughter board has the following two interfaces:

- Explorer 16 Starter Kit (P/N: DV164033) for 16-bit MCU environment
- PICkit™ Serial Analyzer (P/N: DV164122) for reading and writing the DAC register and observing the DAC output

The user can connect this daughter board to one of the above tools and perform their own experiments.

The board has test points for SDL, SDA, and  $V_{\text{OUT}}$ . By connecting an oscilloscope to these test points (to SCL, SDA,  $V_{OUT}$ ) or Digital Multimeter to  $V_{OUT}$ , the user can examine the data communications through the  ${}^{12}C<sup>™</sup>$  bus line and observe the resulting DAC output (V<sub>OUT</sub>). Refer to **Appendix A. "Schematic and Layouts"** 

### **1.2.1 I2C Address Bits and A0 Address Bit Selection**

The  $I^2C$  device code and address bits of the MCP4725 device are:

- Device Code: '1100'
- A2, A1, A0 Address Bits: '00X', where X is for the A0 bit which is determined by the logic state of the A0 pin

Note that the first two address bits (A2 and A1) are programmed at factory during device production and A0 bit is programmed by the user during applications. The A2 and A1 address bits of the MCP4725 device used for the MCP4725 PICtail™ Plus Daughter Board are programmed at the factory to '00'. The JMP1 connector on the MCP4725 PICtail™ Plus Daughter Board selects the A0 bit. The following conditions show the A0 bit selection:

- A0 bit =  $1'$  if JMP1 is connected to  $V_{DD}$
- A0 bit = '0' if JMP1 is connected to  $V_{SS}$  (Default setting)
- Address bits A2, A1 =  $'00'$

Based on the above information, the combined device code and address bits for the <sup>2</sup>C Serial Communication are:

- 1100-001 $\overline{W}/R$ : if JMP1 is connected to  $V_{DD}$
- 1100-000 $\overline{W}/R$ : if JMP1 is connected to  $V_{SS}$
- Where  $\overline{W}/R$  is write("0") or read ('1') bit.

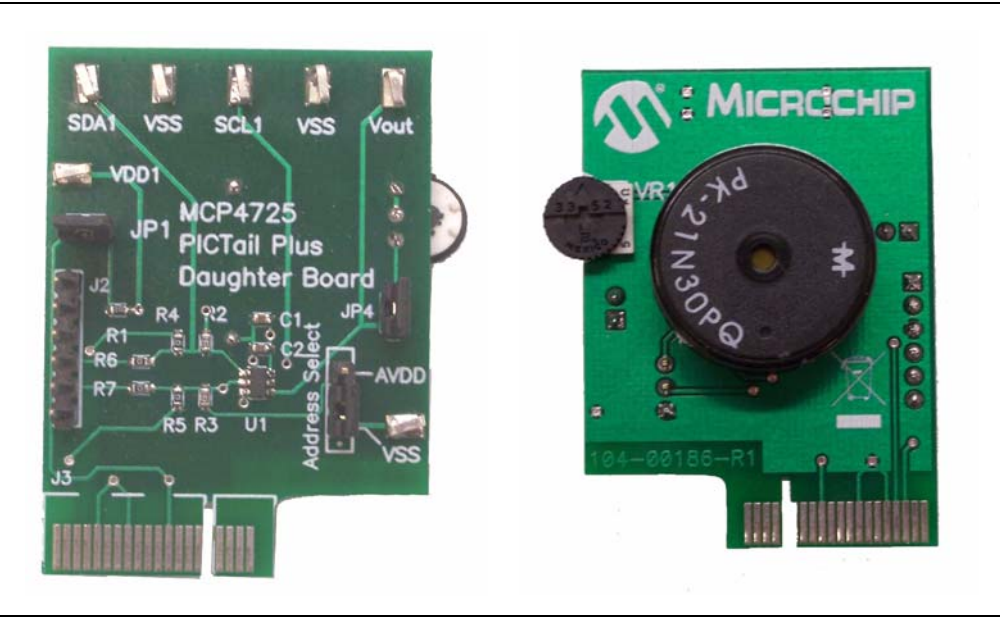

**FIGURE 1-1:** Front and Back Views of the MCP4725 PICtail™ Plus Daughter Board.

### **1.3 GETTING STARTED WITH EXPLORER 16 DEVELOPMENT BOARD**

Figure 1-2 shows the MCP4725 PICtail™ Plus Daughter Board with the Explorer 16 Development Board. When they are connected, the user can program the 16-bit PIC24FJ128 MCU on the Explorer 16 Starter Kit. The Explorer 16 Development Board sends I<sup>2</sup>C serial communication commands to the MCP4725 PICtail™ Plus Daughter Board for the MCP4725 DAC output. The Explorer 16 MCU firmware for this MCP4725 PICtail™ Plus Daughter Board writes to the DAC input register continuously in 1 LSB increments. The user can see the DAC output  $(V_{\text{OUT}})$  changes using an oscilloscope. Also, a buzzer on the MCP4725 PICtail™ Plus Daughter Board makes sounds driven by the DAC output  $(V<sub>OUT</sub>)$ .

### **1.3.1 Connecting to the Explorer 16 Starter Kit**

1. Connect the MCP4725 PICtail™ Plus Daughter Board to the J5 socket on the Explorer 16 Development Board as shown in Figure 1-2.

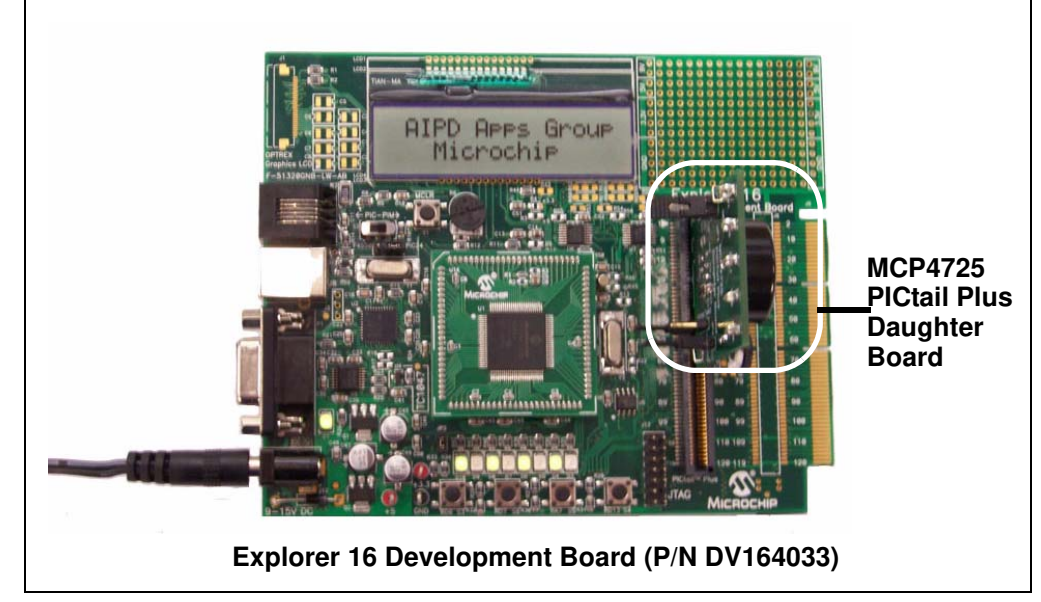

**FIGURE 1-2:** Connecting the MCP4725 PICtail™ Plus Daughter Board to the Explorer 16 Development Board.

### **1.3.2 Programming the PIC24FJ128 MCU**

The Explorer 16 Development Board contains the PIC24FJ128 MCU. The user can download the firmware to the MCU using the MPLAB ICD2 programmer. Refer to Chapter 2 of the Explorer 16 Development Board User's Guide (DS51589) for details on the programming of the Explorer 16 Development Board.

#### 1.3.2.1 THE PIC24FJ128 MCU FIRMWARE FOR THE MCP4725 PICtail™ Plus DAUGHTER BOARD

The original firmware for the Explorer 16 Development Board is modified for the MCP4725 PICtail™ Plus Daughter Board demonstration. The firmware uses most of the original codes for the Explorer 16 Development Board except the I<sup>2</sup>C peripheral control routines for the PIC24FJ128 MCU.

The following four routines are added or modified from the original Explorer 16 Development Board firmware.

- PIC24ExplDemo MCP4725 Main.c
- MCP4725 i2C Func.c
- Banner\_MCP4725.c
- i2C\_MCP4725.h

The user can modify the above routines for their own application.

The source code is compiled by using Microchip's C30 Compiler and the hex code is programmed to the MCU using the MPLAB ICD 2. Figure 1-3 shows connection of the MPLAB ICD 2 and the Explorer 16 Development Board. Figure 1-4 shows the MPLAB IDE programming environment.

### 1.3.2.2 FIRMWARE FLOW CHART FOR THE MCP4725 DAUGHTER BOARD

Figure 1-5 shows the flow chart of the firmware. Once the MCU firmware is programmed, the user can observe the following events:

- 1.  $V_{\text{OUT}}$  changes as the MCU rewrites the DAC codes. See Figure 1-6 for the VOUT waveform.
- 2. Audible sounds (Buzzer) if JP4 is connected.
- 3. I<sup>2</sup>C data communication (SDA and SCL) waveform over the I<sup>2</sup>C bus line. See Figure 1-6 and Figure 1-7.

### **1.3.3** DAC Output  $(V_{\text{OUT}})$

The MCU sends write commands for EEPROM and DAC input register.

The MCU writes EEPROM only once, but writes continuously the DAC input register. The EEPROM is written for the  $V_{OUT} = V_{DD}/2$ , and the DAC input register is continuously written for the  $V_{\text{OUT}}$  to be ramp: The DAC input code is written from "000h" to "FFFh" with 1 LSB increment. When it reaches "FFFh", resets to "000h" and repeats the writing from "000h" to "FFFh" with 1 LSB again.

The user can observe the  $V_{\text{OUT}}$  at the  $V_{\text{OUT}}$  test pin using a digital voltmeter or oscilloscope. Figure 1-7 shows the  $I^2C$  clock (SCL) and data (SDA) signals, and DAC output waveform.

The DAC input register is written with fast mode write command which does not affect the EEPROM. The user can confirm the data written in EEPROM ( $V_{OUT} = V_{DD}/2$ ) by disconnecting the MCP4725 PICtail™ Plus Daughter Board from the Explorer 16 Development Board. When the board is first powered, the MCP4725 device loads the EEPROM data to the DAC input register by itself and then outputs an analog voltage determined by the EEPROM data.

### **1.3.4 Audible Buzzer**

The MCP4725 PICtail™ Plus Daughter Board includes a buzzer. This buzzer is directly connected to the  $V_{OUT}$ . The user can disable the buzzer by disconnecting JP4. The buzzer sounds also can be adjusted by VR1.

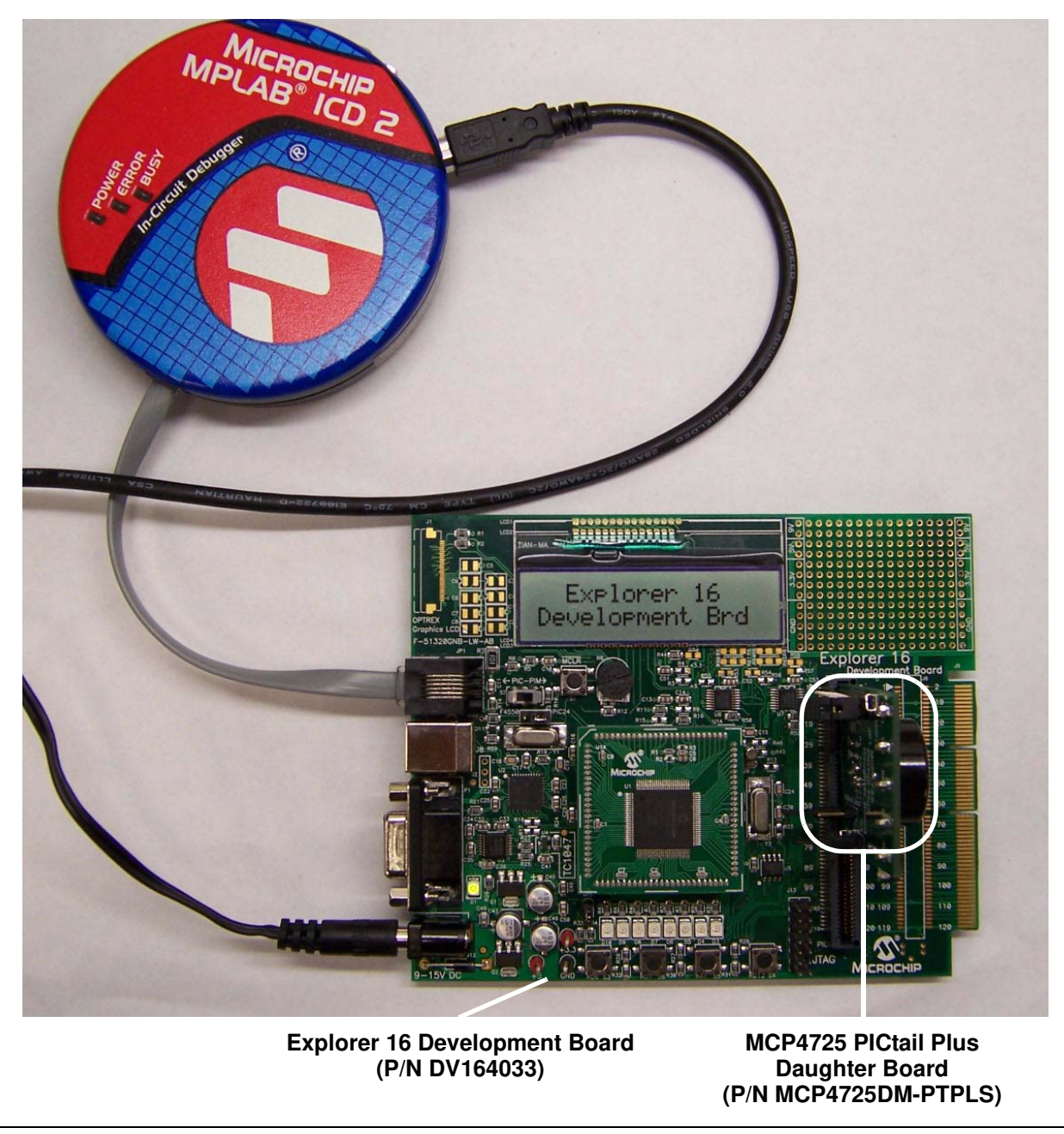

**FIGURE 1-3:** MPLAB ICD2 connection to Explorer 16 Development Board with the MCP4725 PICtail™ Plus Daughter Board for programming.

# **MCP4725 PICtail™ Plus Daughter Board User's Guide**

| M PIC24ExpDemo_MCP4725 - MPLAB IDE v7.52                               |                                                                                   |                                              |
|------------------------------------------------------------------------|-----------------------------------------------------------------------------------|----------------------------------------------|
| File Edit View Project Debugger Programmer Tools Configure Window Help |                                                                                   |                                              |
| D 26 H & B & A #<br>ೌ                                                  |                                                                                   |                                              |
| <b>LLLLL</b> LL LONDE                                                  |                                                                                   |                                              |
| Checksum: 0x4e55                                                       |                                                                                   |                                              |
|                                                                        |                                                                                   |                                              |
| $ \Box$ $\times$<br>PIC24ExpDemo_MCP4725.mcw                           | C:\DevKit\DAC\Explore16\Youbok\PIC24ExplDemo                                      |                                              |
| PIC24ExpDemo_MCP4725.mcp                                               |                                                                                   |                                              |
| Source Files                                                           | * Explorer 16 Development Board Demo P                                            |                                              |
| $\triangleq$ adc.c                                                     | * Modified the original PIC16 Explore                                             |                                              |
| banner_MCP4725.c                                                       |                                                                                   |                                              |
| 의 buttons.c                                                            |                                                                                   | * Modified for PIC24FJ64GA004 family w       |
| $\epsilon$ eeprom.c                                                    | * This modified version does the follo                                            |                                              |
| $\subseteq$ iomapping.c                                                | * (1) Insert the MCP4725 Explore 16 De                                            |                                              |
| $\left  \frac{c}{c} \right $ lcd.c                                     | * (2) Program this firmware                                                       |                                              |
| □ MCP4725_i2c_Func.c                                                   | * (3) The DAC outoput will ramp until                                             |                                              |
| PIC24ExplDemo_MCP4725_main.c                                           | When it reaches its max, it star                                                  |                                              |
| S rtcc.c                                                               | * You can see the followings:<br>* (1) Buzzer will beep                           |                                              |
| $\left \frac{c}{n}\right $ spimpol.c                                   | * (2) Voutout can be seen using Oscill                                            |                                              |
| 의 tbanner.c                                                            |                                                                                   |                                              |
| $\epsilon$ timer.c                                                     |                                                                                   |                                              |
| S] uart2.c                                                             |                                                                                   | *************************************        |
| $\subseteq$ vbanner.c                                                  | * FileName:                                                                       | PIC24ExplDemo MCP47                          |
|                                                                        | * Processor:                                                                      | * Dependencies: system.h, i2c MCP47<br>PIC24 |
| Header Files                                                           | * Compiler:                                                                       | MPLAB C30 v2.04 or                           |
| adc.h                                                                  | * Linker:                                                                         | MPLAB LINK30                                 |
| <b>및</b> buttons.h                                                     | * Company:                                                                        | Microchip Technolog                          |
| <mark>비</mark> eeprom.h                                                |                                                                                   |                                              |
| <mark>보</mark> i2c_MCP4725.h                                           | * Software License Agreement                                                      |                                              |
| b] iomapping.h                                                         | * The software supplied herewith by Mi                                            |                                              |
| $\frac{\mathbf{b}}{2}$ lcd.h                                           | * (the "Company") is intended and supp                                            |                                              |
| tcc.h                                                                  | * customer, for use solely and exclusi                                            |                                              |
| $\left  \frac{\mathbf{h}}{2} \right $ spimpol.h                        | * by the Company.                                                                 |                                              |
| $\left  \frac{\mathsf{h}}{2} \right $ system.h                         |                                                                                   |                                              |
| <b>및 timer.h</b>                                                       | * The software is owned by the Company                                            |                                              |
| uart2.h                                                                | * protected under applicable copyright<br>* Any use in violation of the foregoin  |                                              |
| Object Files                                                           | * user to criminal sanctions under app                                            |                                              |
| <b>Library Files</b>                                                   | * civil liability for the breach of th                                            |                                              |
| Linker Scripts                                                         | * license.                                                                        |                                              |
| $=$ p24FJ128GA010.gld                                                  |                                                                                   |                                              |
| Other Files                                                            | THIS SOFTWARE IS PROVIDED IN AN "AS<br>MITRETTED BATCHERS - THEN TRE ON PEARTER O |                                              |

**FIGURE 1-4:** MPLAB IDE Programming Environment.

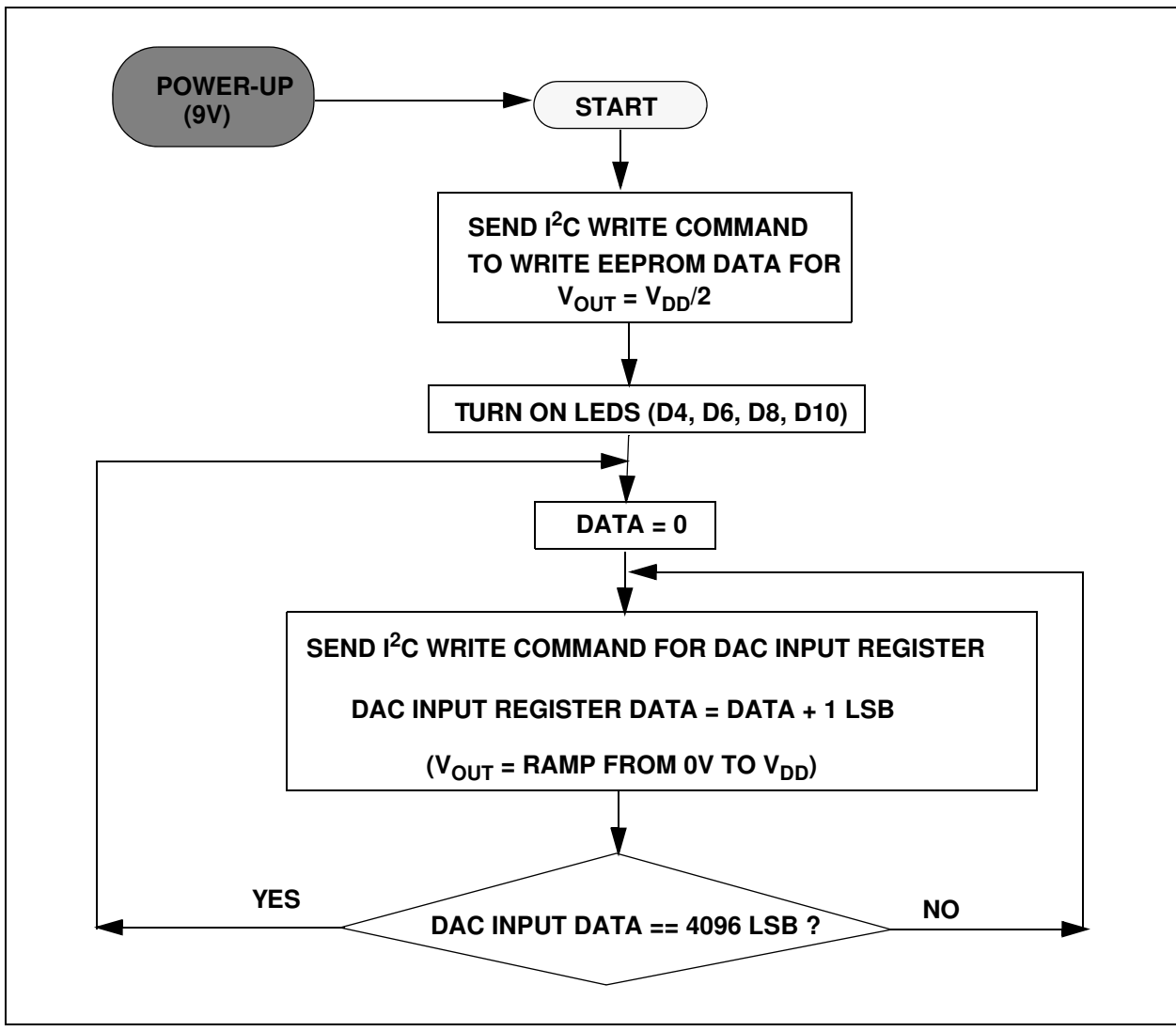

**FIGURE 1-5:** Flow Chart for the MCP4725 PICtail™ Plus Daughter Board Firmware.

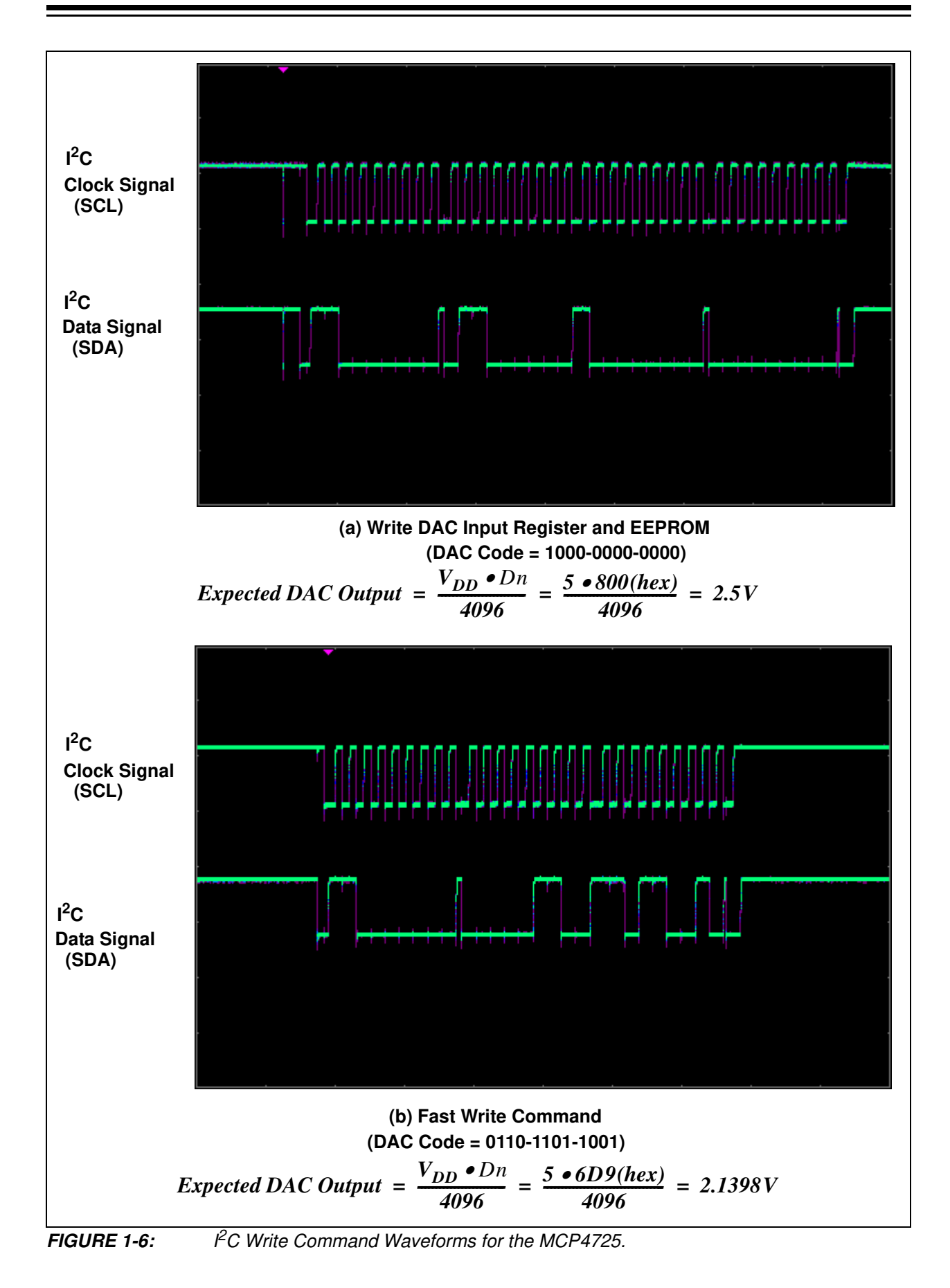

![](_page_17_Figure_1.jpeg)

### **1.4 GETTING STARTED WITH PICKIT™ SERIAL ANALYZER**

The user can use the MCP4725 PICtail™ Plus Daughter Board with the PICkit™ Serial Analyzer by setting up as shown in Figure 1-8.

The following describes how to use them together:

- 1. Connect the MCP4725 PICtail™ Plus Daughter Board's J2 pin socket to the PICkit™ Serial Analyzer.
- 2. Connect a Digital Voltmeter to  $V_{\text{OUT}}$  pin and  $V_{SS}$ .

![](_page_18_Picture_6.jpeg)

**FIGURE 1-8:** MCP4725 PICtail™ Plus Daughter Board with the PICkit™ Serial Analyzer.

### **1.4.1 PICkit™ Serial Analyzer PC Software Set-Up for the MCP4725 Daughter Board**

The following steps describe how to set and use the PICkit™ Serial Analyzer PC Graphic User Interface (GUI) to control the MCP4725 PICtail™ Plus Daughter Board.

- 1. Install the PICkit™ Serial Analyzer software onto your personal computer (PC).
- 2. Connect the USB cable between the PICkit™ Serial Analyzer and your PC.
- 3. Run the PICkit™ Serial PC Software: It will open up to the following graphic user interface (GUI). Click the **Next** button and follow the instructions:

![](_page_19_Picture_55.jpeg)

4. Select the Communication Mode type: I2C Master, and click the **Next** button.

![](_page_19_Picture_56.jpeg)

![](_page_20_Picture_1.jpeg)

5. Select 100 kHz or 400 kHz. Either one will be fine. Click the **Next** button.

- **Note:** The MCP4725 device supports the I2C bus data rate up to 3.4 MHz, but the current version of the PICkit™ Serial Analyzer supports the I<sup>2</sup>C bus data rate up to 400 kHz only.
- 6. Select *No* on Enable Pull-ups, and click the **Next** button.

**Note:** The MCP4725 PICtail™ Plus Daughter Board has its own pull-up resistors, therefore, you don't need additional pull-up resistors from the PICkit™ Serial Analyzer.

![](_page_20_Picture_78.jpeg)

7. Select the V<sub>DD</sub> voltage of the MCP4725 PICtail™ Plus Daughter Board and click the **Next** button.

### Case 1: When you use V<sub>DD</sub> from the PICkit™ Serial Analyzer:

If you choose **PICkit™ Serial will power my device** and **5 Volts** as shown below, the the MCP4725 PICtail™ Plus Daughter Board is powered by the 5V DC from the PICkit™ Serial Analyer through the JP1 jumper. In this case, make sure that the JP1 jumper on the MCP4725 PICtail™ Plus Daughter Board is connected.

### **Case 2: When you use your own V<sub>DD</sub>:**

You can also provide your own  $V_{DD}$  voltage by applying a  $V_{DD}$  voltage at TP1. In this case, make sure that the JP1 jumper is disconnected.

![](_page_21_Picture_77.jpeg)

8. Click the OK button. You have made all of the PICkit™ Serial Analyzer Configuration Set-ups. You are now ready to program the MCP4725 PICtail™ Plus Daughter Board using the PICkit™ Serial Analyzer.

![](_page_22_Picture_25.jpeg)

### **1.4.2 Creating Script Files**

In order to make a communication between the PICkit™ Serial Analyzer and the MCP4725 PICtail™ Plus Daughter Board, it needs a script file. The following procedure shows how to create script files and how to use them.

1. Select **Communication -----> Script ---> Script Builder.**

![](_page_23_Picture_4.jpeg)

### 1.4.2.1 CREATING SCRIPT FILES TO PROGRAM DAC REGISTER

1. Click on **WriteBlockAddrA8** in "Example I2C Scripts" column. This will fill in the spaces under **Script Detail** column.

#### **Modifying the Script Details Parameters:**

- 2. Under the Script Detail column, select the item in the parameter box.
- 3. Right click the mouse button and an option box appears to the right of your selection. This gives you the options that are available for the parameter selected.
- 4. Select the desired option.
- 5. Keep the parameters in the same order as shown below:

![](_page_24_Picture_168.jpeg)

4. Change the parameter value.

![](_page_24_Picture_169.jpeg)

**Note:** All 7 parameters above must be listed in order. The parameters with \* are not modifyable. Address bits A2, A1, A0 = 1, 1, 0 if both JMP2 and JMP3 are tied to  $V_{DD}$ . You can choose any data you want for the 2nd and 3rd write bytes. If you use the above write data, the MCP4725 device will output:

$$
V_{OUT} = \frac{V_{DD} \cdot FFF(hex)(V)}{4096} = V_{DD}(V)
$$

![](_page_25_Figure_1.jpeg)

- 1.4.2.2 SAVING THE SCRIPT FILE AND PROGRAMMING DAC REGISTER (FAST MODE)
- 1. Change 2nd and 3rd data bytes you want in the Script Detail.
- 2. Type in any script name (i.e., MCP4725\_Write) in the space below the **Script Name** menu.
- 3. Click **Save Script** button.
- 4. Click **Execute Script** button.

**Note:** At this point, the PICkit™ Serial transmits the Fast Write Command to the MCP4725 device. The saved file name will appear in **Users I2C Scripts** column and can be reused any time by selecting the file name.

- 5. The device provides analog output voltage ( $V_{OUT}$ ) at the  $V_{OUT}$  terminal on the MCP4725 PICtail™ Plus Daughter Board.
- 6.  $V_{\text{OUT}}$  can be monitored by using a voltmeter.

**Note:** When you click on the "Execute Script" menu, the "Busy" LED on the PICkit Serial Analyzer will momentarily turn on and then turn off. If the LED remains ON, a communications problem has occurred. Remove the PICkit Serial Analyzer from the personal computer and recheck the parameter value in the order of the parameters under the **Script Detail** column. Try again until the "Busy" LED goes OFF after executing the write command.